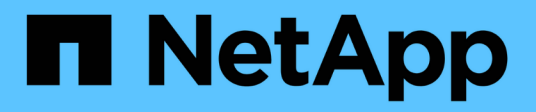

## **Windows**에서 **Unified Manager** 소프트웨어 설치**,** 업그레이드 및 제거 OnCommand Unified Manager 9.5

NetApp December 20, 2023

This PDF was generated from https://docs.netapp.com/ko-kr/oncommand-unified-manager-95/install/concept-overview-of-the-installation-process-on-windows.html on December 20, 2023. Always check docs.netapp.com for the latest.

# 목차

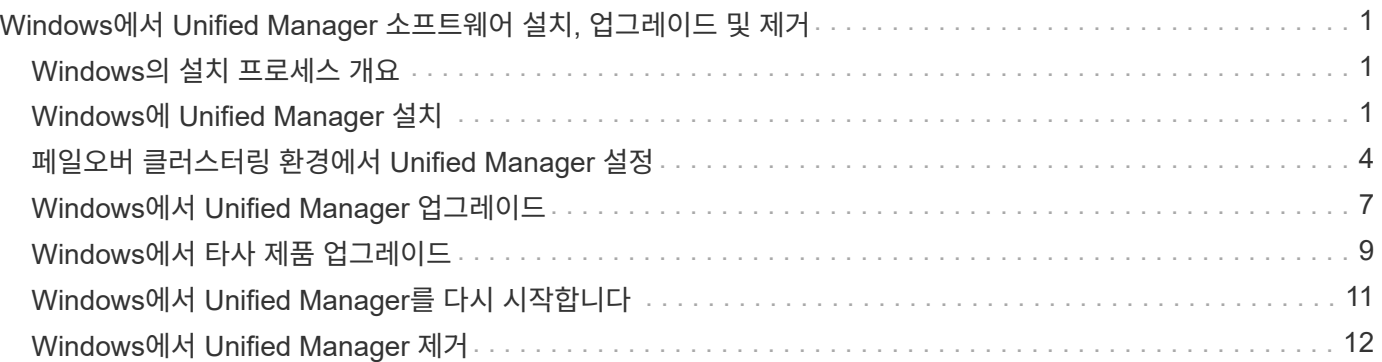

# <span id="page-2-0"></span>**Windows**에서 **Unified Manager** 소프트웨어 설치**,** 업그레이드 및 제거

Windows 시스템에서는 Unified Manager 소프트웨어를 설치하거나, 최신 버전의 소프트웨어로 업그레이드하거나, Unified Manager 애플리케이션을 제거할 수 있습니다.

# <span id="page-2-1"></span>**Windows**의 설치 프로세스 개요

설치 워크플로우에서 Unified Manager를 사용하기 전에 수행해야 하는 작업에 대해 설명합니다.

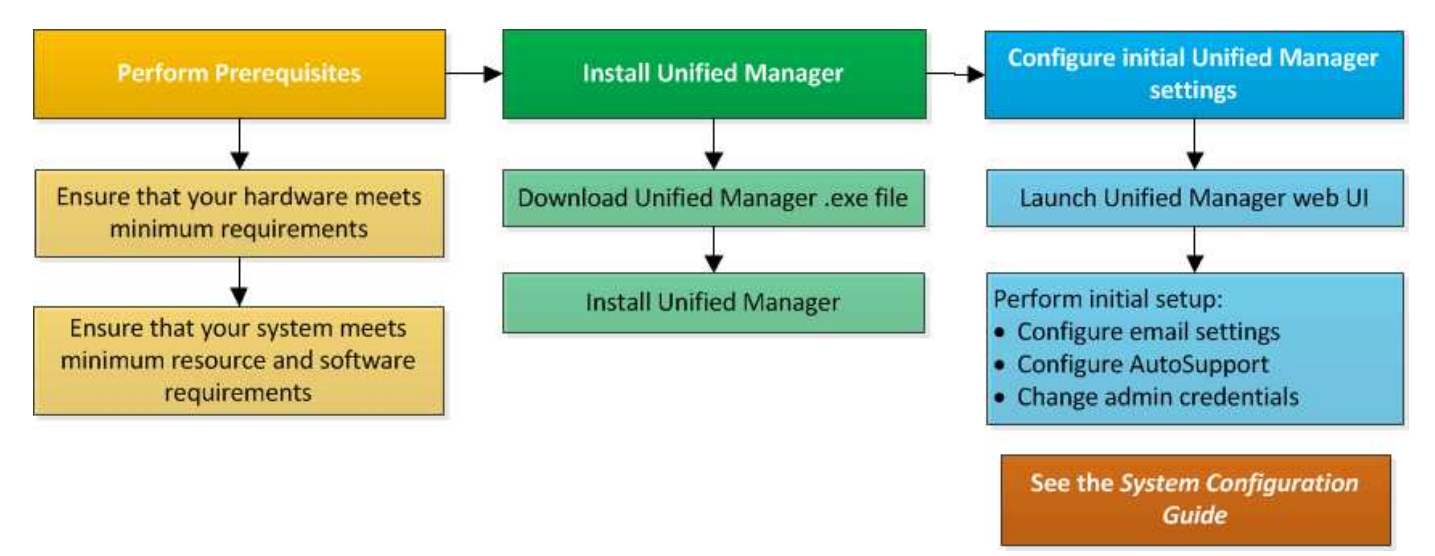

# <span id="page-2-2"></span>**Windows**에 **Unified Manager** 설치

Windows에서 Unified Manager를 다운로드하고 설치하는 일련의 단계를 이해하는 것이 중요합니다. Windows에 Unified Manager를 설치하기 전에 고가용성을 위해 Unified Manager를 구성할지 여부를 결정할 수 있습니다.

### <span id="page-2-3"></span>**Windows** 시스템에 **Unified Manager** 설치

Windows에 Unified Manager를 설치하여 데이터 스토리지 용량, 가용성, 성능 및 보호 문제를 모니터링하고 문제를 해결할 수 있습니다.

시작하기 전에

• Unified Manager를 설치하려는 시스템은 시스템 및 소프트웨어 요구사항을 충족해야 합니다.

[하드웨어](https://docs.netapp.com/ko-kr/oncommand-unified-manager-95/install/concept-virtual-infrastructure-or-hardware-system-requirements.html) [시스템](https://docs.netapp.com/ko-kr/oncommand-unified-manager-95/install/concept-virtual-infrastructure-or-hardware-system-requirements.html) [요구](https://docs.netapp.com/ko-kr/oncommand-unified-manager-95/install/concept-virtual-infrastructure-or-hardware-system-requirements.html) [사항](https://docs.netapp.com/ko-kr/oncommand-unified-manager-95/install/concept-virtual-infrastructure-or-hardware-system-requirements.html)

[Windows](https://docs.netapp.com/ko-kr/oncommand-unified-manager-95/install/reference-windows-software-and-installation-requirements.html) [소프트웨어](https://docs.netapp.com/ko-kr/oncommand-unified-manager-95/install/reference-windows-software-and-installation-requirements.html) [및](https://docs.netapp.com/ko-kr/oncommand-unified-manager-95/install/reference-windows-software-and-installation-requirements.html) [설치](https://docs.netapp.com/ko-kr/oncommand-unified-manager-95/install/reference-windows-software-and-installation-requirements.html) [요구](https://docs.netapp.com/ko-kr/oncommand-unified-manager-95/install/reference-windows-software-and-installation-requirements.html) [사항](https://docs.netapp.com/ko-kr/oncommand-unified-manager-95/install/reference-windows-software-and-installation-requirements.html)

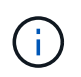

Unified Manager 9.5부터 OpenJDK는 Unified Manager 설치 패키지에 제공되어 자동으로 설치됩니다. Oracle Java는 Unified Manager 9.5부터 지원되지 않습니다.

- Windows 관리자 권한이 있어야 합니다.
- 지원되는 웹 브라우저가 있어야 합니다.
- Unified Manager 유지보수 사용자 암호는 8자에서 20자 사이여야 하며 대문자, 소문자, 숫자 및 특수 문자를 포함해야 합니다.
- 유지보수 사용자 또는 MySQL 루트 사용자의 암호 문자열에는 다음 특수 문자가 허용되지 않습니다:  $\frac{100}{100}$ , = & < > |^\/()[];

다음 특수 문자를 사용할 수 있습니다.~! @#\$ \* -? . :+{}

#### 단계

- 1. 기본 로컬 관리자 계정을 사용하여 Windows에 로그인합니다.
- 2. NetApp Support 사이트에 로그인하고 Windows 플랫폼에 Unified Manager를 설치하기 위한 다운로드 페이지를 찾습니다.

["NetApp](http://mysupport.netapp.com/NOW/cgi-bin/software) [다운로드](http://mysupport.netapp.com/NOW/cgi-bin/software)[:](http://mysupport.netapp.com/NOW/cgi-bin/software) [소프트웨어](http://mysupport.netapp.com/NOW/cgi-bin/software)["](http://mysupport.netapp.com/NOW/cgi-bin/software)

- 3. NetApp Support 사이트에서 Windows 시스템의 타겟 디렉토리로 Unified Manager Windows 설치 파일을 다운로드합니다.
- 4. 설치 파일이 있는 디렉터리로 이동합니다.
- 5. 오른쪽 클릭하고 Unified Manager 설치 관리자 실행 파일을 실행합니다 (.exe)를 클릭합니다.

Unified Manager에서 누락되거나 미리 설치된 타사 패키지를 감지하여 나열합니다. 필요한 타사 패키지가 시스템에 설치되어 있지 않은 경우, Unified Manager에서 설치 시 타사 패키지를 설치합니다.

- 6. 다음 \* 을 클릭합니다.
- 7. 사용자 이름과 암호를 입력하여 유지보수 사용자를 생성합니다.
- 8. 데이터베이스 연결 \* 마법사에서 MySQL 루트 암호를 입력합니다.
- 9. Unified Manager 설치 디렉토리 및 MySQL 데이터 디렉토리의 새 위치를 지정하려면 \* 변경 \* 을 클릭합니다.

설치 디렉토리를 변경하지 않으면 Unified Manager가 기본 설치 디렉토리에 설치됩니다.

- 10. 다음 \* 을 클릭합니다.
- 11. Shield\* 설치 준비 완료 마법사에서 \* 설치 \* 를 클릭합니다.

12. 설치가 완료되면 \* Finish \* 를 클릭합니다.

#### 결과

설치 시 여러 디렉토리가 생성됩니다.

• 설치 디렉토리

이 디렉토리는 설치 중에 지정한 Unified Manager의 루트 디렉토리입니다. 예: C:\Program Files\NetApp\

• MySQL 데이터 디렉토리

MySQL 데이터베이스가 저장되는 디렉토리이며 설치 중에 지정한 디렉토리입니다. 예: C:\ProgramData\MySQL\MySQLServerData\

• Java 디렉토리입니다

OpenJDK가 설치되는 디렉토리입니다. 예: C:\Program Files\NetApp\JDK\

• Unified Manager 애플리케이션 데이터 디렉토리(appDataDir)

이 디렉터리는 응용 프로그램에서 생성한 모든 데이터가 저장되는 디렉터리입니다. 여기에는 로그, 지원 번들, 백업 및 기타 모든 추가 데이터가 포함됩니다. 예: C:\ProgramData\NetApp\OnCommandAppData\

작업을 마친 후

에 설명된 대로 웹 UI에 액세스하여 Unified Manager의 초기 설정을 수행할 수 있습니다 ["Unified Manager](https://docs.netapp.com/ko-kr/oncommand-unified-manager-95/config/concept-configuring-unified-manager.html) [구성](https://docs.netapp.com/ko-kr/oncommand-unified-manager-95/config/concept-configuring-unified-manager.html)["](https://docs.netapp.com/ko-kr/oncommand-unified-manager-95/config/concept-configuring-unified-manager.html).

### **Unified Manager**의 자동 설치 수행

명령줄 인터페이스를 사용하여 사용자 개입 없이 Unified Manager를 설치할 수 있습니다. 키 값 쌍의 매개 변수를 전달하여 무인 설치를 완료할 수 있습니다.

단계

- 1. 기본 로컬 관리자 계정을 사용하여 Windows 명령줄 인터페이스에 로그인합니다.
- 2. Unified Manager를 설치할 위치로 이동하고 다음 옵션 중 하나를 선택합니다.

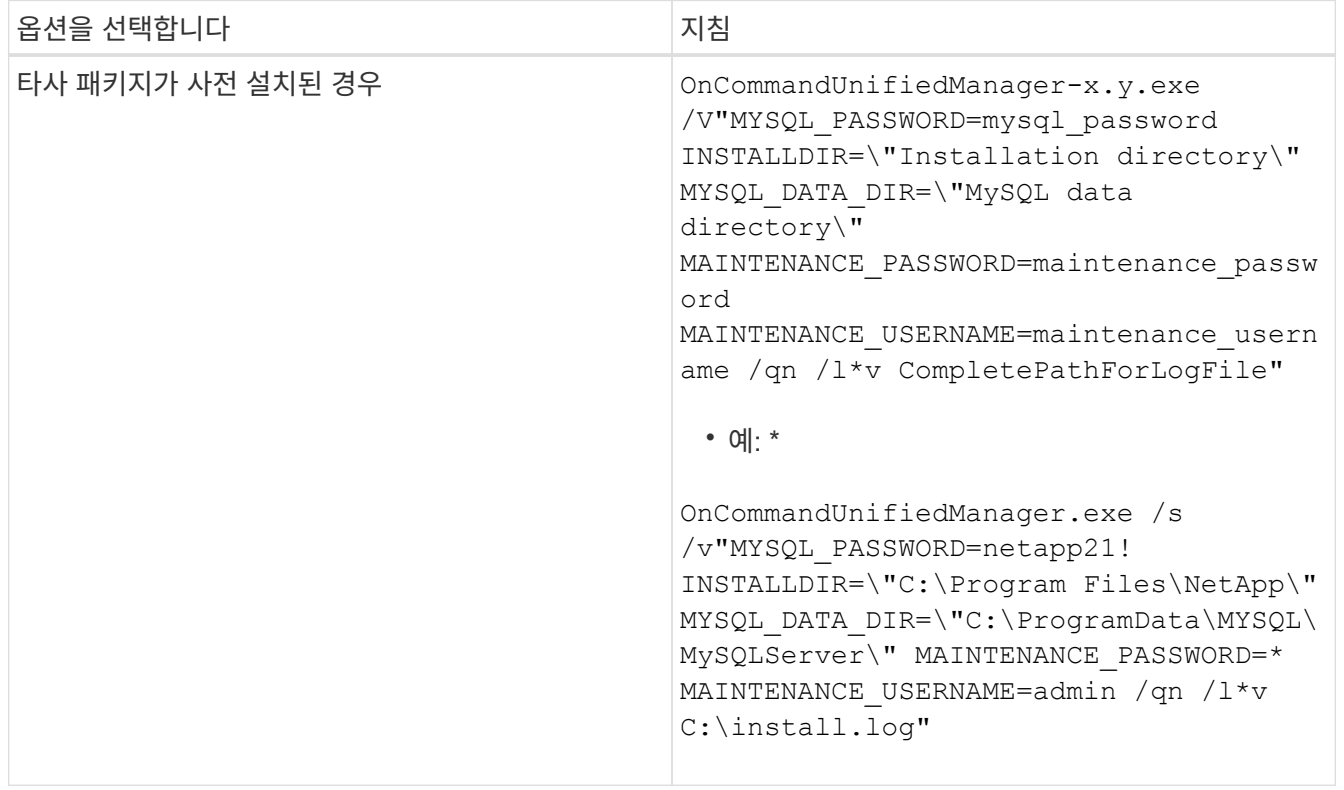

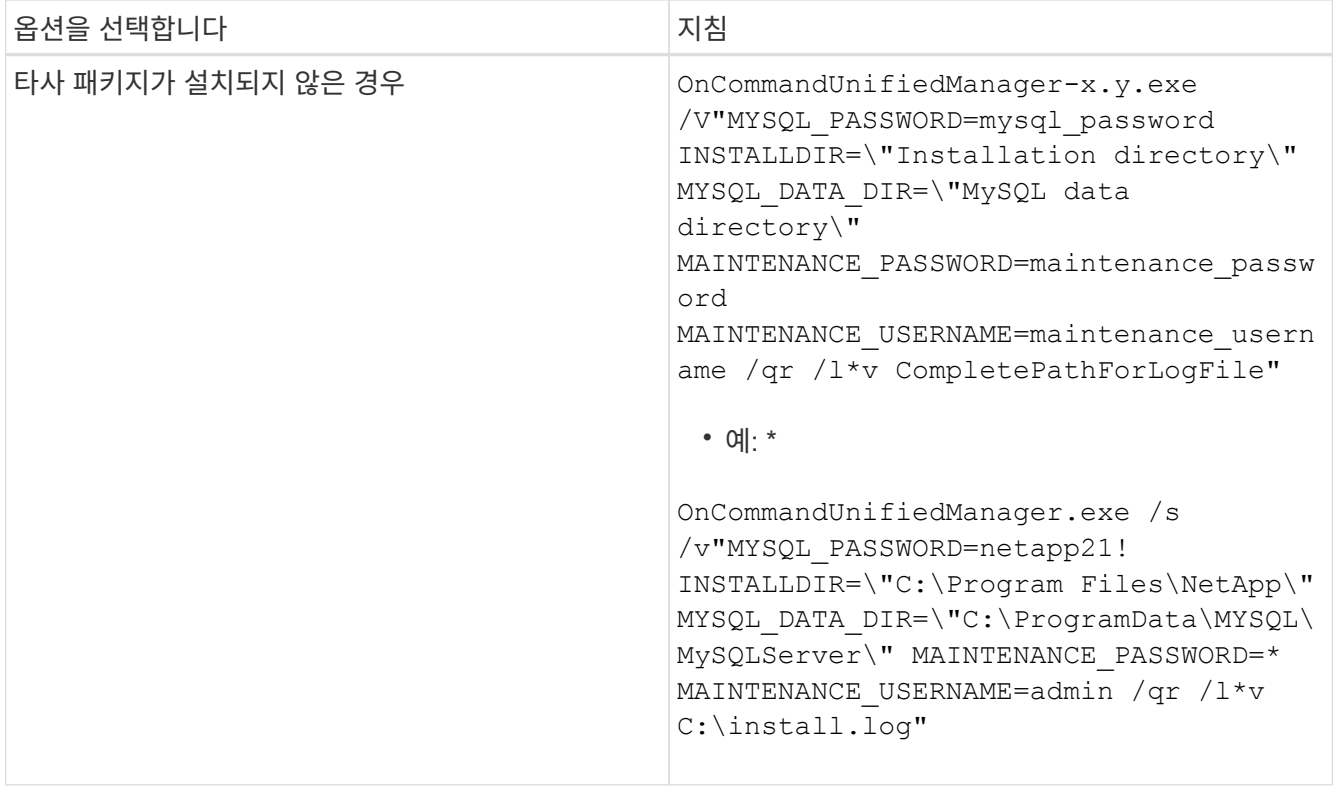

를 클릭합니다 /qr Option(옵션)은 감소된 사용자 인터페이스로 자동 모드를 활성화합니다. 기본 사용자 인터페이스가 표시되어 설치 진행률을 보여 줍니다. 입력 메시지가 표시되지 않습니다. JRE, MySQL 및 7zip 같은 타사 패키지가 사전 설치되어 있지 않은 경우 를 사용해야 합니다 /qr 옵션을 선택합니다. 이(가) 설치된 경우 설치에 실패합니다 /qn 타사 패키지가 설치되지 않은 서버에서 옵션을 사용합니다.

를 클릭합니다 /qn 옵션 사용자 인터페이스 없이 자동 모드를 활성화합니다. 설치 중에 사용자 인터페이스 또는 세부 정보가 표시되지 않습니다. 를 사용해서는 안 됩니다 /qn 타사 패키지가 설치되지 않은 경우 옵션입니다.

3. 다음 URL을 사용하여 Unified Manager 웹 사용자 인터페이스에 로그인합니다.

https://IP address

## <span id="page-5-0"></span>페일오버 클러스터링 환경에서 **Unified Manager** 설정

페일오버 클러스터링을 사용하여 Unified Manager의 고가용성을 구성할 수 있습니다. 고가용성 설정은 페일오버 기능을 제공합니다.

이 설정에서는 하나의 노드만 모든 클러스터 리소스를 소유합니다. 한 노드가 다운되거나 구성된 서비스 중 하나가 온라인 상태가 되지 않으면 장애 조치 클러스터 서비스가 이 이벤트를 인식하여 제어권을 다른 노드로 즉시 전송합니다. 설치 프로그램의 두 번째 노드가 활성 상태가 되고 서비스 제공을 시작합니다. 장애 조치 프로세스는 자동이므로 작업을 수행할 필요가 없습니다.

Unified Manager Server로 구성된 페일오버 클러스터는 두 개의 노드로 구성되며 각 노드는 동일한 버전의 Unified Manager Server를 실행합니다. 모든 Unified Manager 서버 데이터는 공유 데이터 디스크에서 액세스할 수 있도록 구성되어야 합니다.

### 페일오버 클러스터링 환경의 **Unified Manager**에 대한 요구사항

페일오버 클러스터링 환경에 Unified Manager를 설치하기 전에 클러스터 노드가 Unified Manager를 지원하도록 올바르게 구성되어 있는지 확인해야 합니다.

페일오버 클러스터 구성이 다음 요구 사항을 충족하는지 확인해야 합니다.

- 두 클러스터 노드 모두 동일한 버전의 Microsoft Windows Server를 실행해야 합니다.
- 두 클러스터 노드에서 동일한 경로를 사용하여 동일한 버전의 Unified Manager를 설치해야 합니다.
- 페일오버 클러스터링은 두 노드에 모두 설치 및 설정되어야 합니다.

자세한 내용은 Microsoft 설명서를 참조하십시오.

- 스토리지 백엔드로 공유 데이터 디스크를 생성하려면 Fibre Channel 스위치 패브릭 또는 iSCSI 기반 스토리지를 사용해야 합니다
- 선택 사항: Windows용 SnapDrive를 사용하여 고가용성 설정의 두 노드에서 액세스할 수 있는 공유 위치를 생성해야 합니다.

공유 위치 설치 및 만들기에 대한 자세한 내용은 SnapDrive for Windows 설치 안내서 를 참조하십시오.

스토리지 시스템의 명령줄 인터페이스를 사용하여 LUN을 관리할 수도 있습니다. 자세한 내용은 SnapDrive for Windows 호환성 매트릭스를 참조하십시오.

- 와 함께 Perl이 설치되어 있어야 합니다 XML::LibXML 및 File::chdir 스크립트 작동 모듈
- 클러스터 설정에는 2개의 노드만 있어야 합니다.
- 장애 조치 클러스터링에는 노드 및 디스크 과반수 쿼럼을 사용해야 합니다.
- Unified Manager에 액세스하려면 클러스터 글로벌 IP 주소로 사용할 해당 FQDN을 사용하여 공유 IP 주소를 구성해야 합니다.
- 두 노드의 Unified Manager 유지보수 사용자 암호는 동일해야 합니다.
- IPv4 IP 주소만 사용해야 합니다.

#### **MSCS**에 **Unified Manager** 설치

고가용성을 구성하려면 MSCS(Microsoft Cluster Server) 클러스터 노드 모두에 Unified Manager를 설치해야 합니다.

#### 단계

- 1. 클러스터의 두 노드에서 도메인 사용자로 로그인합니다.
- 2. 다음 옵션 중 하나를 선택하여 고가용성을 설정합니다.

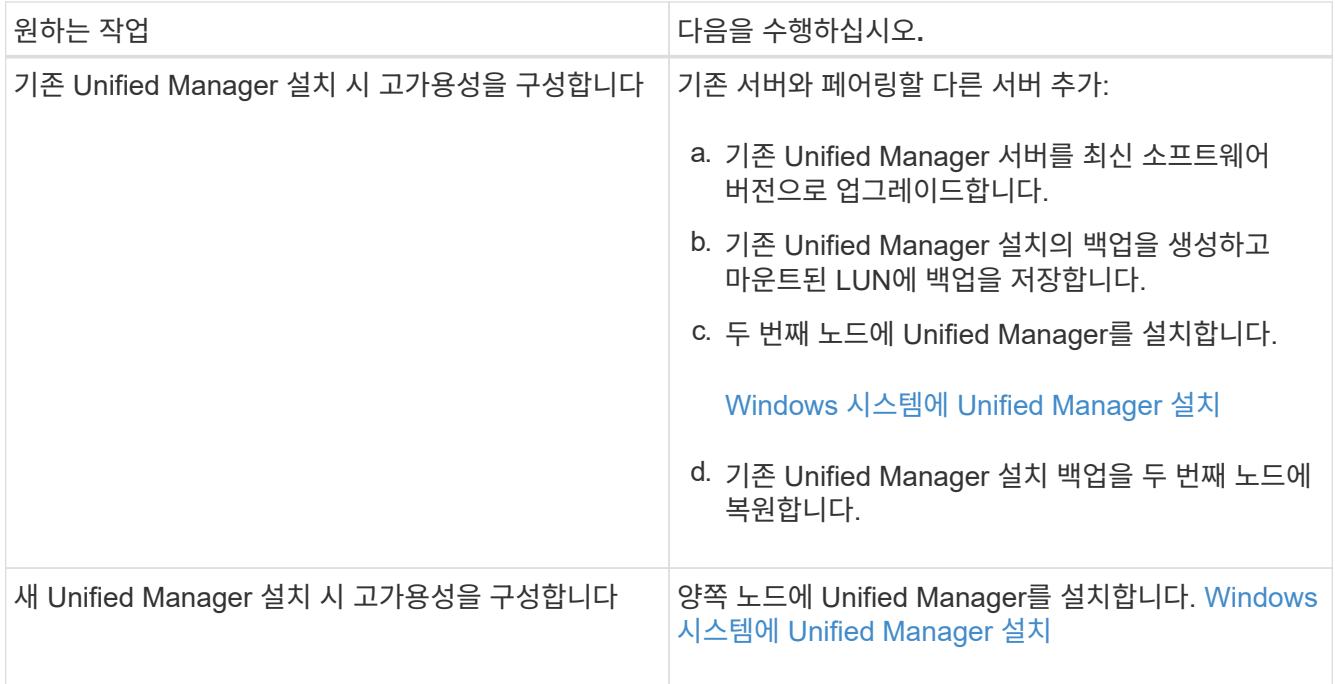

### 구성 스크립트를 사용하여 **MSCS**로 **Unified Manager** 서버 구성

두 클러스터 노드에 Unified Manager를 설치한 후 구성 스크립트를 사용하여 페일오버 클러스터 관리자로 Unified Manager를 구성할 수 있습니다.

시작하기 전에

소스 Unified Manager 데이터를 수용하기에 충분한 크기의 공유 LUN을 생성해야 합니다.

단계

- 1. 클러스터의 첫 번째 노드에 로그인합니다.
- 2. 페일오버 클러스터 관리자를 사용하여 Windows 2012 또는 Windows 2016에서 역할을 생성합니다.
	- a. Failover Cluster Manager를 시작합니다.
	- b. 역할 \* > \* 빈 역할 생성 \* 을 클릭하여 빈 역할을 만듭니다.
	- c. 역할 \* > \* 리소스 추가 \* > \* 추가 리소스 \* > \* IP 주소 \* 를 마우스 오른쪽 버튼으로 클릭하여 역할에 글로벌 IP 주소를 추가합니다.

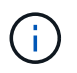

고가용성을 구성한 후 Unified Manager가 이 IP 주소를 사용하여 시작되므로 두 노드 모두에서 이 IP 주소를 ping할 수 있어야 합니다.

d. 역할 \* > \* 스토리지 추가 \* 를 마우스 오른쪽 버튼으로 클릭하여 데이터 디스크를 역할에 추가합니다.

3. 를 실행합니다 ha\_setup.pl 첫 번째 노드의 스크립트: perl ha\_setup.pl --first -t mscs -g group name -i ip address -n fully qualified domain cluster name -f shared location path -k data disk -u user name -p password

C:\Program Files\NetApp\ocum\bin>perl .\ha setup.pl --first -t mscs -g umgroup -i "IP Address" -n spr38457002.eng.company.com -k "Cluster Disk 2" -f E:\ -u

스크립트는 에서 사용할 수 있습니다 Install\_Dir\NetApp\ocum\bin.

- $\cdot$  의 값을 얻을 수 있습니다 -q, -k, 및 -i 옵션을 사용합니다 cluster res 명령.
- $\cdot$  를 클릭합니다 – $\mathrm{n}$  옵션은 두 노드에서 ping할 수 있는 글로벌 IP 주소의 FQDN이어야 합니다.
- 4. 페일오버 클러스터 관리자 웹 콘솔을 사용하여 Unified Manager 서버 서비스, 데이터 디스크 및 클러스터 IP 주소가 클러스터 그룹에 추가되었는지 확인합니다.
- 5. 를 사용하여 모든 Unified Manager 서버 서비스(MySQL, 사회 및 사회)를 중지합니다 services.msc 명령.
- 6. 서비스 그룹을 Failover Cluster Manager의 두 번째 노드로 전환합니다.
- 7. 명령을 실행합니다 perl ha\_setup.pl --join -t mscs -f``shared\_location\_path 클러스터의 두 번째 노드에서 Unified Manager 서버 데이터를 LUN으로 가리킵니다.

perl ha setup.pl  $-$ -join -t mscs -f E:\

- 8. Failover Cluster Manager를 사용하여 모든 Unified Manager 서비스를 온라인으로 전환합니다.
- 9. Microsoft Cluster Server의 다른 노드로 수동으로 전환합니다.
- 10. Unified Manager 서버 서비스가 클러스터의 다른 노드에서 제대로 시작되는지 확인합니다.
- 11. 글로벌 IP 주소를 얻기 위해 구성 스크립트를 실행한 후 Unified Manager 인증서를 다시 생성합니다.
	- a. 도구 모음에서 \* 를 클릭합니다. \* 볼 입력한 다음 \* 설정 \* 메뉴에서 \* HTTPS 인증서 \* 를 클릭합니다.
	- b. HTTPS 인증서 다시 생성 \* 을 클릭합니다.

재생성된 인증서는 FQDN(정규화된 도메인 이름)이 아니라 클러스터 IP 주소를 제공합니다. 고가용성에 Unified Manager를 설정하려면 글로벌 IP 주소를 사용해야 합니다.

12. 다음을 사용하여 Unified Manager UI에 액세스합니다. <https://<FQDN> of Global IP>

작업을 마친 후

고가용성을 구성한 후에는 공유 백업 위치를 생성해야 합니다. 페일오버 전후에 백업을 포함하는 데 공유 위치가 필요합니다. 고가용성 설정의 두 노드는 공유 위치에 액세스할 수 있어야 합니다.

## <span id="page-8-0"></span>**Windows**에서 **Unified Manager** 업그레이드

Windows 플랫폼에서 설치 파일을 다운로드하여 실행하여 Unified Manager 7.3 또는 9.4를 Unified Manager 9.5로 업그레이드할 수 있습니다.

#### 시작하기 전에

• Unified Manager를 업그레이드하는 시스템은 시스템 및 소프트웨어 요구사항을 충족해야 합니다.

[하드웨어](https://docs.netapp.com/ko-kr/oncommand-unified-manager-95/install/concept-virtual-infrastructure-or-hardware-system-requirements.html) [시스템](https://docs.netapp.com/ko-kr/oncommand-unified-manager-95/install/concept-virtual-infrastructure-or-hardware-system-requirements.html) [요구](https://docs.netapp.com/ko-kr/oncommand-unified-manager-95/install/concept-virtual-infrastructure-or-hardware-system-requirements.html) [사항](https://docs.netapp.com/ko-kr/oncommand-unified-manager-95/install/concept-virtual-infrastructure-or-hardware-system-requirements.html)

[Windows](https://docs.netapp.com/ko-kr/oncommand-unified-manager-95/install/reference-windows-software-and-installation-requirements.html) [소프트웨어](https://docs.netapp.com/ko-kr/oncommand-unified-manager-95/install/reference-windows-software-and-installation-requirements.html) [및](https://docs.netapp.com/ko-kr/oncommand-unified-manager-95/install/reference-windows-software-and-installation-requirements.html) [설치](https://docs.netapp.com/ko-kr/oncommand-unified-manager-95/install/reference-windows-software-and-installation-requirements.html) [요구](https://docs.netapp.com/ko-kr/oncommand-unified-manager-95/install/reference-windows-software-and-installation-requirements.html) [사항](https://docs.netapp.com/ko-kr/oncommand-unified-manager-95/install/reference-windows-software-and-installation-requirements.html)

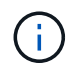

Unified Manager 9.5부터 OpenJDK는 Unified Manager 설치 패키지에 제공되어 자동으로 설치됩니다. Oracle Java는 Unified Manager 9.5부터 지원되지 않습니다.

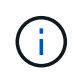

Unified Manager 9.4부터 Microsoft .NET 4.5.2 이상이 필요합니다. 업그레이드를 시작하기 전에 올바른 버전의 .NET이 설치되어 있는지 확인하십시오.

- Windows 관리자 권한이 있어야 합니다.
- NetApp Support 사이트에 로그인하려면 유효한 자격 증명이 있어야 합니다.
- 업그레이드 중에 문제가 발생할 경우 데이터 손실을 방지하려면 Unified Manager 시스템의 백업을 생성해야 합니다.
- 업그레이드를 수행하려면 충분한 디스크 공간이 있어야 합니다.

설치 드라이브의 사용 가능한 공간은 데이터 디렉토리의 크기보다 2.5GB가 커야 합니다. 사용 가능한 공간이 충분하지 않은 경우 업그레이드를 중지하고 추가할 공간의 양을 나타내는 오류 메시지를 표시합니다.

#### 이 작업에 대해

업그레이드 프로세스 중에는 Unified Manager를 사용할 수 없습니다. Unified Manager를 업그레이드하기 전에 실행 중인 작업을 완료해야 합니다.

Unified Manager가 OnCommand Workflow Automation 인스턴스와 페어링되어 있고 두 제품 모두에 사용할 수 있는 새로운 소프트웨어 버전이 있는 경우 두 제품의 연결을 끊고 업그레이드를 수행한 후 새 Workflow Automation 연결을 설정해야 합니다. 제품 중 하나로 업그레이드하는 경우, 업그레이드 후에 Workflow Automation에 로그인하여 Unified Manager에서 데이터를 아직 취득하고 있는지 확인해야 합니다.

단계

1. NetApp Support 사이트에 로그인하고 Windows 플랫폼에 Unified Manager를 설치하기 위한 다운로드 페이지를 찾습니다.

["NetApp](http://mysupport.netapp.com/NOW/cgi-bin/software) [다운로드](http://mysupport.netapp.com/NOW/cgi-bin/software)[:](http://mysupport.netapp.com/NOW/cgi-bin/software) [소프트웨어](http://mysupport.netapp.com/NOW/cgi-bin/software)["](http://mysupport.netapp.com/NOW/cgi-bin/software)

- 2. Unified Manager Windows 설치 파일을 Windows 시스템의 대상 디렉토리에 다운로드합니다.
- 3. Unified Manager가 고가용성을 지원하도록 구성된 경우 Microsoft Cluster Server를 사용하여 첫 번째 노드에서 모든 Unified Manager 서비스를 중지한 다음 에서 MySQL 서비스를 시작합니다 services.msc.
- 4. 오른쪽 클릭하고 Unified Manager 설치 관리자 실행 파일을 실행합니다 (.exe) 관리자 권한으로 파일을 선택합니다.

Unified Manager에 다음 메시지가 표시됩니다.

```
This setup will perform an upgrade of 'OnCommand Unified Manager'. Do
you want to continue?
```
- 5. 예 \* 를 클릭한 후 \* 다음 \* 을 클릭합니다.
- 6. 설치 중에 설정된 MySQL root 패스워드를 입력하고 \* Next \* 를 클릭합니다.
- 7. 업그레이드가 완료된 후 시스템이 고가용성을 지원하도록 구성된 경우 페일오버 클러스터 관리자에서 모든 Unified Manager 서비스를 시작하고 나머지 작업을 수행합니다.
- 8. 명령 프롬프트에서 를 실행합니다 ha\_setup.pl 페일오버 클러스터의 새 서비스와 공유 위치에 있는 파일을 구성하는 스크립트입니다.

C:\Program Files\NetApp\ocum\bin> perl .\ha\_setup.pl --upgrade --first -t mscs -g kjaggrp -i "New IP Address1" -n scs8003.englab.company.com -k "Cluster Disk 2" -f E:\ -u user -p userpass

- 9. Microsoft Cluster Server를 사용하여 첫 번째 노드에서 모든 Unified Manager 서비스(사회, 사회 및 MySQL)를 중지합니다.
- 10. 에서 두 번째 노드에서 MySQL 서비스를 시작합니다 services.msc.
- 11. 서비스 그룹을 high-availability 설정에서 두 번째 노드로 전환합니다.
- 12. 두 번째 노드에서 Unified Manager 업그레이드
- 13. 명령 프롬프트에서 를 입력합니다 Y 계속하려면 다른 문자를 입력하고 중단하십시오.

Unified Manager 서비스의 업그레이드 및 재시작 프로세스를 완료하는 데 몇 분 정도 걸릴 수 있습니다.

- 14. Microsoft Cluster Server를 사용하여 양쪽 노드에서 모든 Unified Manager 서비스를 시작합니다.
- 15. 명령 프롬프트에서 를 실행합니다 ha\_setup.pl 와 함께 스크립트를 작성합니다 --upgrade 옵션을 선택합니다.

```
perl ha setup.pl --upgrade --join -t mscs -f E:\
```
16. Unified Manager 웹 UI에 로그인하고 버전 번호를 확인합니다.

#### 작업을 마친 후

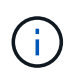

Unified Manager의 자동 업그레이드를 수행하려면 다음 명령을 실행합니다. OnCommandUnifiedManager-9.5.exe /s /v"MYSQL\_PASSWORD=netapp21! /qn /l\*v C:\install.log

## <span id="page-10-0"></span>**Windows**에서 타사 제품 업그레이드

Windows 시스템에 설치된 Unified Manager에서 JRE, MySQL과 같은 타사 제품을 업그레이드할 수 있습니다.

이러한 타사 제품을 개발하는 회사는 정기적으로 보안 취약점을 보고합니다. 사용자 일정에 따라 이 소프트웨어의 새 버전으로 업그레이드할 수 있습니다.

#### **Windows**에서 **JRE**를 업그레이드하는 중입니다

보안 취약점에 대한 수정 사항을 얻기 위해 Unified Manager가 설치된 Windows 서버에서 최신 버전의 Java Runtime Environment(JRE)로 업그레이드할 수 있습니다.

#### 시작하기 전에

Unified Manager가 설치된 시스템에 대한 Windows 관리자 권한이 있어야 합니다.

#### 단계

- 1. Unified Manager 호스트 시스템에서 admin 사용자로 로그인합니다.
- 2. JDK 사이트에서 대상 시스템으로 적절한 버전의 Java(64비트)를 다운로드합니다.

예를 들어, 다운로드 를 선택합니다 openjdk-11\_windows-x64\_bin.zip 보낸 사람 http://jdk.java.net/11/.

- 3. Windows 서비스 콘솔을 사용하여 다음 Unified Manager 서비스를 중지합니다.
	- NetApp OCIE 획득 장치(Ocie-au)
	- NetApp OnCommand 애플리케이션 서버(Oncommanddsvc)
- 4. 를 확장합니다 zip 파일.
- 5. 결과로 생성된 디렉토리와 파일을 복사합니다 jdk 디렉터리(예: jdk-11.0.1 Java가 설치된 위치로 이동합니다. 예: C:\Program Files\NetApp\JDK\
- 6. Windows 서비스 콘솔을 사용하여 Unified Manager 서비스를 시작합니다.
	- NetApp OnCommand 애플리케이션 서버(Oncommanddsvc)
	- NetApp OCIE 획득 장치(Ocie-au)

### **Windows**에서 **MySQL** 업그레이드

Unified Manager가 설치된 Windows 서버에서 최신 버전의 MySQL으로 업그레이드하여 보안 취약점에 대한 수정 사항을 확인할 수 있습니다.

#### 시작하기 전에

- Unified Manager가 설치된 시스템에 대한 Windows 관리자 권한이 있어야 합니다.
- MySQL root 사용자의 암호가 있어야 합니다.

#### 단계

- 1. Unified Manager 호스트 시스템에서 admin 사용자로 로그인합니다.
- 2. 대상 시스템에 적절한 버전의 MySQL을 다운로드합니다.
- 3. Windows 서비스 콘솔을 사용하여 다음 Unified Manager 서비스를 중지합니다.
	- NetApp OCIE 획득 장치(Ocie-au)
	- NetApp OnCommand 애플리케이션 서버(Oncommanddsvc)
	- MySQL
- 4. 를 클릭합니다 .msi 패키지를 사용하여 MySQL 업그레이드를 호출하고 화면의 지침에 따라 업그레이드를 완료합니다.
- 5. Windows 서비스 콘솔을 사용하여 Unified Manager 서비스를 시작합니다.
- MySQL
- NetApp OnCommand 애플리케이션 서버(Oncommanddsvc)
- NetApp OCIE 획득 장치(Ocie-au)

## <span id="page-12-0"></span>**Windows**에서 **Unified Manager**를 다시 시작합니다

구성을 변경한 후 Unified Manager를 다시 시작해야 할 수 있습니다.

시작하기 전에

Windows 관리자 권한이 있어야 합니다.

### 단계

- 1. 기본 로컬 관리자 계정을 사용하여 Windows에 로그인합니다.
- 2. Unified Manager 서비스 중지:

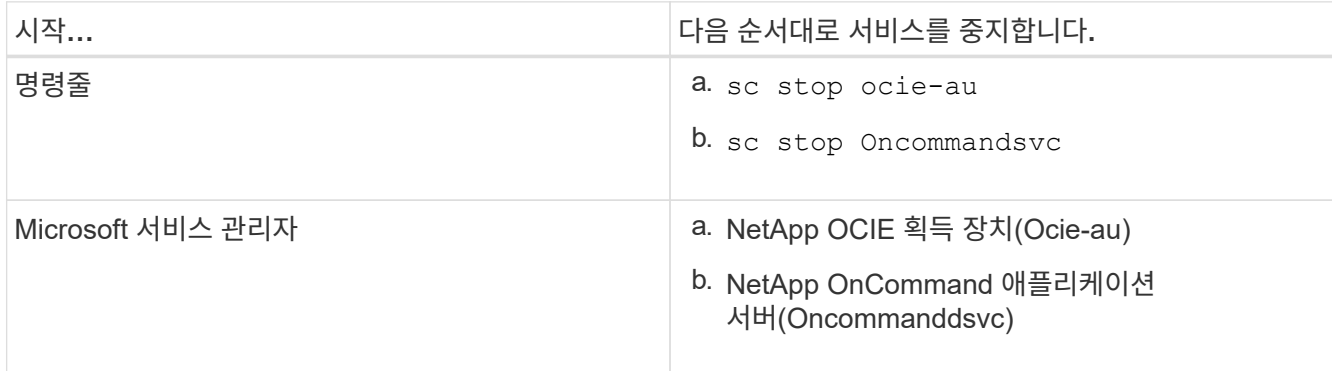

고가용성 설정이 설치된 경우 Microsoft Service Manager 또는 명령줄을 사용하여 Unified Manager 서비스를 중지합니다.

3. Unified Manager 서비스 시작:

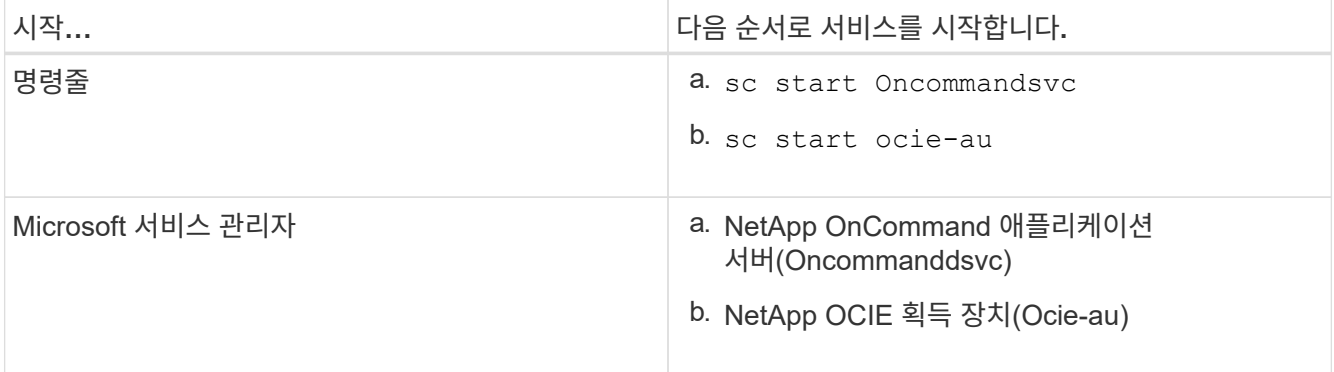

고가용성 설정에 설치된 경우 Microsoft Service Manager 또는 명령줄을 사용하여 Unified Manager 서비스를 시작합니다.

## <span id="page-13-0"></span>**Windows**에서 **Unified Manager** 제거

프로그램 및 기능 마법사를 사용하거나 명령줄 인터페이스에서 자동 제거를 수행하여 Windows에서 Unified Manager를 제거할 수 있습니다.

시작하기 전에

- Windows 관리자 권한이 있어야 합니다.
- 소프트웨어를 제거하기 전에 모든 클러스터(데이터 소스)를 Unified Manager 서버에서 제거해야 합니다.
- Unified Manager 서버는 Graphite와 같은 외부 데이터 공급자에 대한 활성 연결을 가지고 있지 않아야 합니다.
	- 이 경우 Unified Managermaintenance 콘솔을 사용하여 연결을 삭제해야 합니다.

단계

- 1. 고가용성 설정에 설치된 경우, 두 노드에서 Unified Manager를 제거하기 전에 HA 서비스 그룹 리소스를 제거하고 HA 서비스 그룹을 삭제하십시오.
- 2. 다음 옵션 중 하나를 선택하여 Unified Manager를 제거합니다.

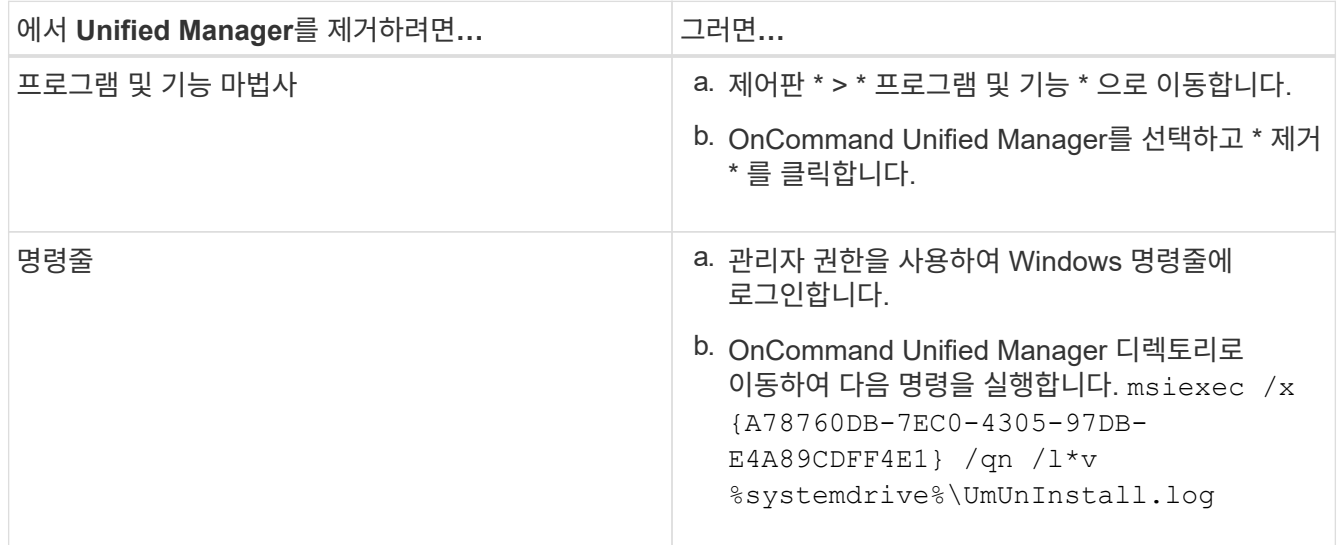

서버에서 UAC(사용자 계정 컨트롤)가 활성화되어 있고 도메인 사용자로 로그인한 경우 명령줄 제거 방법을 사용해야 합니다.

Unified Manager가 시스템에서 제거되었습니다.

- 3. Unified Manager 설치 제거 중에 제거되지 않은 다음 타사 패키지 및 데이터를 제거합니다.
	- 타사 패키지: JRE, MySQL, Microsoft Visual C++ 2015 재배포 가능 파일 및 7zip
	- Unified Manager에서 생성된 MySQL 애플리케이션 데이터
	- 응용 프로그램 로그 및 응용 프로그램 데이터 디렉터리의 내용

Copyright © 2023 NetApp, Inc. All Rights Reserved. 미국에서 인쇄됨 본 문서의 어떠한 부분도 저작권 소유자의 사전 서면 승인 없이는 어떠한 형식이나 수단(복사, 녹음, 녹화 또는 전자 검색 시스템에 저장하는 것을 비롯한 그래픽, 전자적 또는 기계적 방법)으로도 복제될 수 없습니다.

NetApp이 저작권을 가진 자료에 있는 소프트웨어에는 아래의 라이센스와 고지사항이 적용됩니다.

본 소프트웨어는 NetApp에 의해 '있는 그대로' 제공되며 상품성 및 특정 목적에의 적합성에 대한 명시적 또는 묵시적 보증을 포함하여(이에 제한되지 않음) 어떠한 보증도 하지 않습니다. NetApp은 대체품 또는 대체 서비스의 조달, 사용 불능, 데이터 손실, 이익 손실, 영업 중단을 포함하여(이에 국한되지 않음), 이 소프트웨어의 사용으로 인해 발생하는 모든 직접 및 간접 손해, 우발적 손해, 특별 손해, 징벌적 손해, 결과적 손해의 발생에 대하여 그 발생 이유, 책임론, 계약 여부, 엄격한 책임, 불법 행위(과실 또는 그렇지 않은 경우)와 관계없이 어떠한 책임도 지지 않으며, 이와 같은 손실의 발생 가능성이 통지되었다 하더라도 마찬가지입니다.

NetApp은 본 문서에 설명된 제품을 언제든지 예고 없이 변경할 권리를 보유합니다. NetApp은 NetApp의 명시적인 서면 동의를 받은 경우를 제외하고 본 문서에 설명된 제품을 사용하여 발생하는 어떠한 문제에도 책임을 지지 않습니다. 본 제품의 사용 또는 구매의 경우 NetApp에서는 어떠한 특허권, 상표권 또는 기타 지적 재산권이 적용되는 라이센스도 제공하지 않습니다.

본 설명서에 설명된 제품은 하나 이상의 미국 특허, 해외 특허 또는 출원 중인 특허로 보호됩니다.

제한적 권리 표시: 정부에 의한 사용, 복제 또는 공개에는 DFARS 252.227-7013(2014년 2월) 및 FAR 52.227- 19(2007년 12월)의 기술 데이터-비상업적 품목에 대한 권리(Rights in Technical Data -Noncommercial Items) 조항의 하위 조항 (b)(3)에 설명된 제한사항이 적용됩니다.

여기에 포함된 데이터는 상업용 제품 및/또는 상업용 서비스(FAR 2.101에 정의)에 해당하며 NetApp, Inc.의 독점 자산입니다. 본 계약에 따라 제공되는 모든 NetApp 기술 데이터 및 컴퓨터 소프트웨어는 본질적으로 상업용이며 개인 비용만으로 개발되었습니다. 미국 정부는 데이터가 제공된 미국 계약과 관련하여 해당 계약을 지원하는 데에만 데이터에 대한 전 세계적으로 비독점적이고 양도할 수 없으며 재사용이 불가능하며 취소 불가능한 라이센스를 제한적으로 가집니다. 여기에 제공된 경우를 제외하고 NetApp, Inc.의 사전 서면 승인 없이는 이 데이터를 사용, 공개, 재생산, 수정, 수행 또는 표시할 수 없습니다. 미국 국방부에 대한 정부 라이센스는 DFARS 조항 252.227-7015(b)(2014년 2월)에 명시된 권한으로 제한됩니다.

#### 상표 정보

NETAPP, NETAPP 로고 및 <http://www.netapp.com/TM>에 나열된 마크는 NetApp, Inc.의 상표입니다. 기타 회사 및 제품 이름은 해당 소유자의 상표일 수 있습니다.